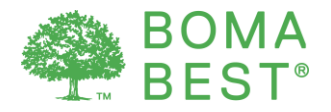

# Benchmarking energy and water with BOMA BEST

Energy and water consumption data can be entered in the BOMA BEST Online Portal or in an existing ENERGY STAR (or ES) account. In either case, it is necessary to specify your synchronization preference so that ENERGY STAR methodology can be used to calculate performance metrics.

Follow the instructions in this present document if you prefer to enter your energy and water consumption data in the BOMA BEST Online Portal.

If you prefer to enter your data directly into ES instead, follo[w these instructions.](http://bomacanada.ca/wp-content/uploads/2016/09/BOMA-BEST-benchmarking-instructions-with-ESPM-account.pdf)

### **Overview**

There are four steps to the process, all occur within the BOMA BEST Portal:

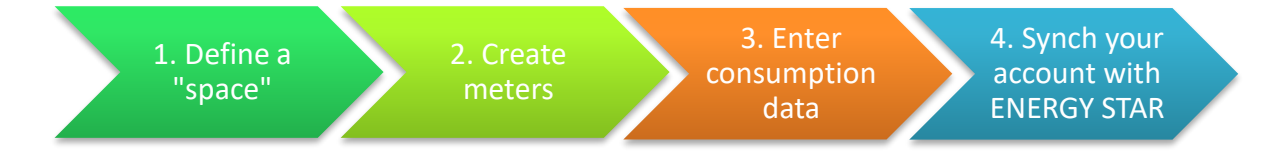

- 1. Identify at least one (1) space type in your building (for Office or ENERGY STAR Score-eligible Universal buildings)
- 2. Create meters for energy and water
- 3. Enter your consumption information for energy and water
- 4. Synch your account to Push with ENERGY STAR and enter all required information

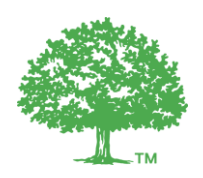

# **1. Identify at least one (1) space type**

- 1.1. Log in to you BOMA BEST account [\(https://boma.credit360.com\)](https://boma.credit360.com/)
- 1.2. Click on **Property** to show the My Properties list.

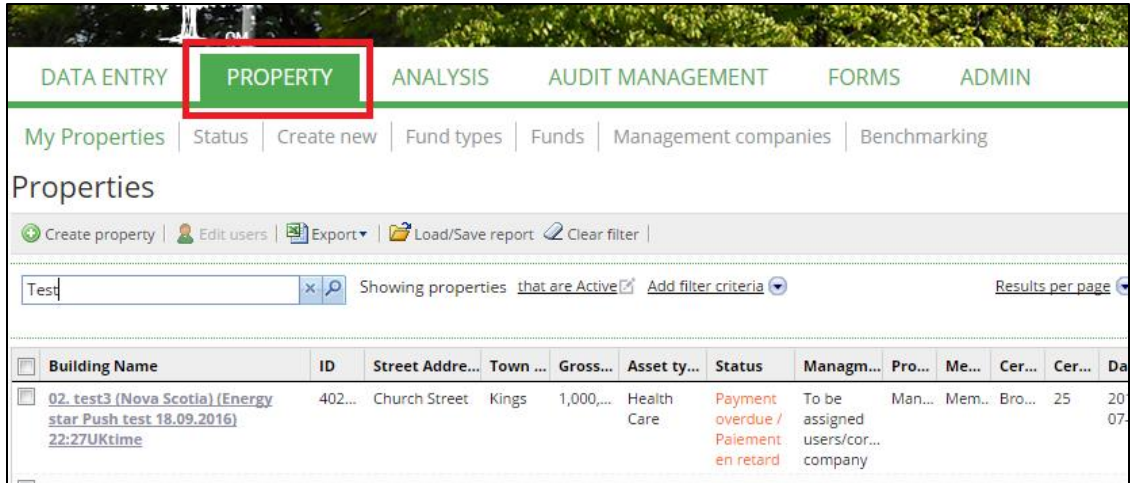

- 1.3. Click on the building name.
- 1.4. You are now on the building's **Property Characteristics** page.
- 1.5. Click on the **Spaces** tab.

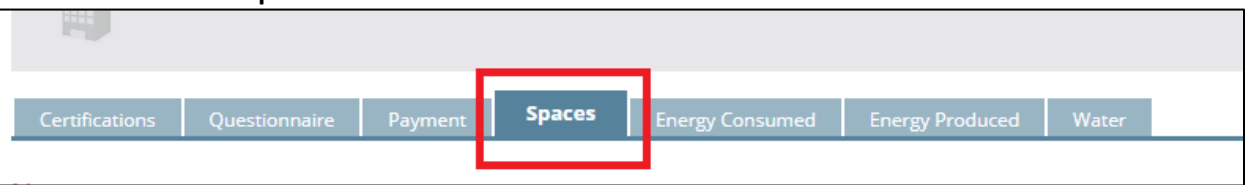

1.6. Select the main space-type from the dropdown. For Office buildings, select the space type "Office". We recommend creating only a single space that represents the entire building's gross floor area. More details on space types and whether or not to create them are details in the [FAQ](http://bomacanada.ca/wp-content/uploads/2016/09/ENERGY-STAR-Portfolio-Manager-FAQ.pdf) in section 3.3.2. In regards to whether or not you should include a space specifically for "Parking", see section 3.3.8 of the **[FAQ](http://bomacanada.ca/wp-content/uploads/2016/09/ENERGY-STAR-Portfolio-Manager-FAQ.pdf)** for details.

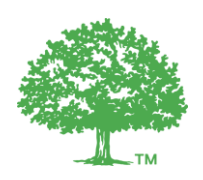

1.7. Enter the name of the space (something that is clear to you).

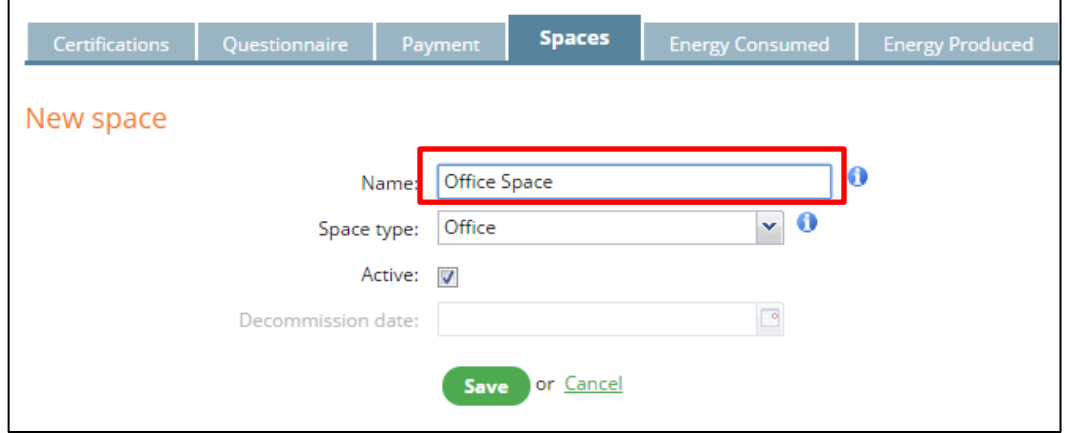

- 1.8. Leave **Active** ticked.
- 1.9. Click **Save**. Space-related metrics will now be generated.
- 1.10. For the Office space-type, complete all metrics that are listed (with or without an asterisk). Click on **Click to add data** to complete the metric. For any other space-type, complete "Building Gross Floor Area (Space Metric)"; the others are optional.

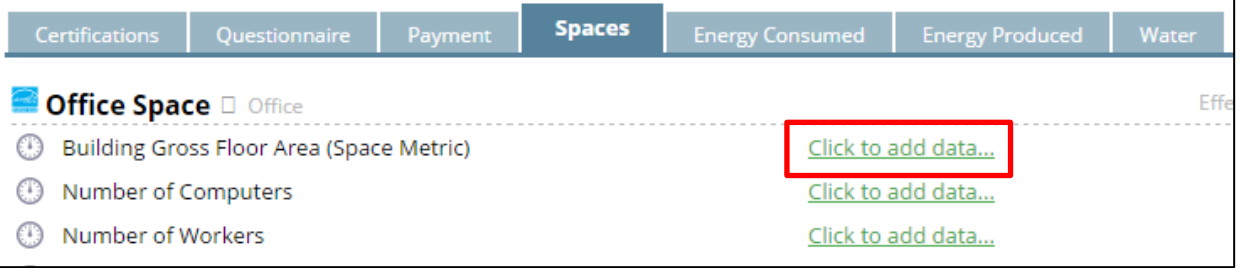

1.11. Within each metric, enter the values required. You must enter an **effective as of** date that is older in time than the first date of the energy or water consumption data that will be entered. Tip: Pick an "**effective as of"** date that is very old and use this date for all future entries. Click **Add**.

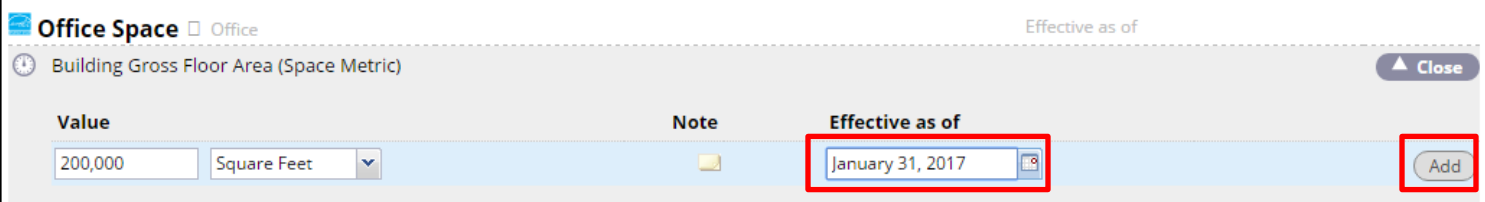

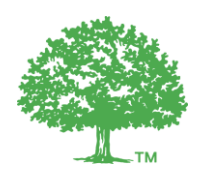

## **2. Create meters for energy and water consumption**

You must now enter your building's consumption data.

### 2.1. From the **Property Characteristics** page, click on the **Energy Consumed** tab.

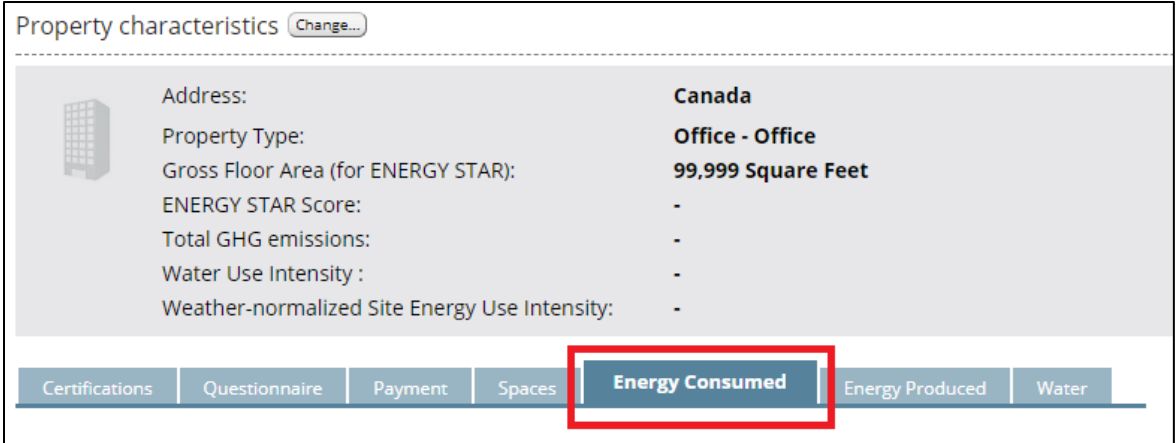

2.2. Before entering the data, you must first create a meter. Complete the meter creation form as follows:

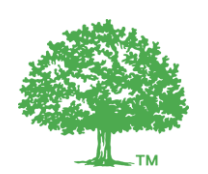

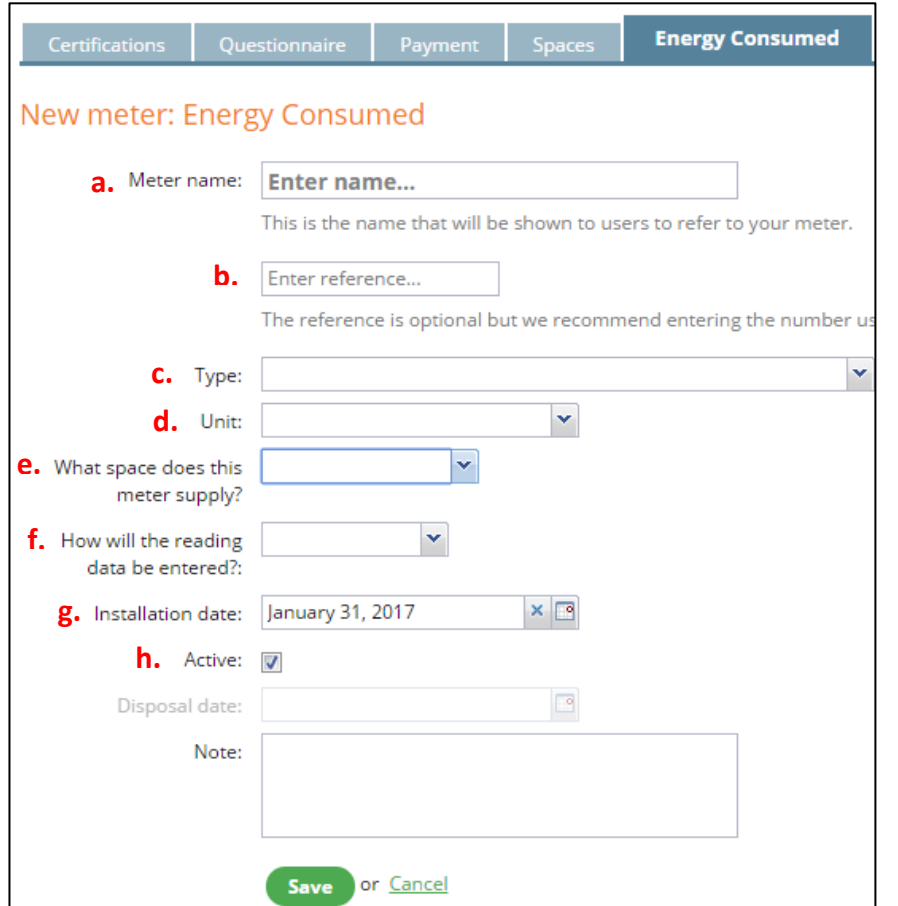

- a. *Meter name*: Enter the meter name. For the sake of clarity (for you and the verifier), select an obvious name, for example "Grid electricity meter".
- b. *Reference*: If your meter has a reference number (internal), enter it here.
- c. *Type*: Select the type of meter from the dropdown.
- d. *Unit*: Select a Unit that has a blue ENERGY STAR logo beside it.

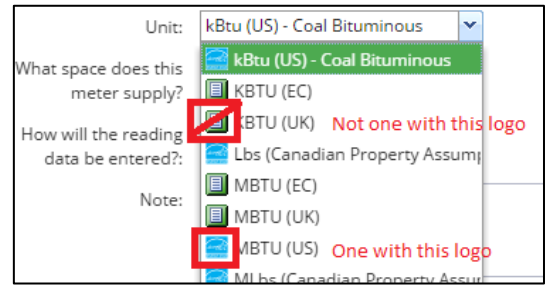

- e. *What space does this meter supply*? Always select **Whole building**, even if specific spaces have been identified in the "Space" tab.
- f. *How will the reading data be entered*? Select **Arbitrary period** to enter the amount of energy or water consumed between two specific dates. (**Do not select** Point in Time, this will cause an error).

WARNING: You cannot change this selection once you have actually entered data.

- g. *Installation date*: Use the same **"as of"** date that was selected in step 1.11.
- h. *Active*: Leave this ticked. If the meter becomes inactive and you no longer want the consumption to be included in your overall intensity readings, unclick this box.

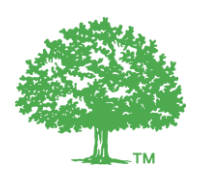

2.3. Click on the **Water** tab and perform the same steps to create a water meter.

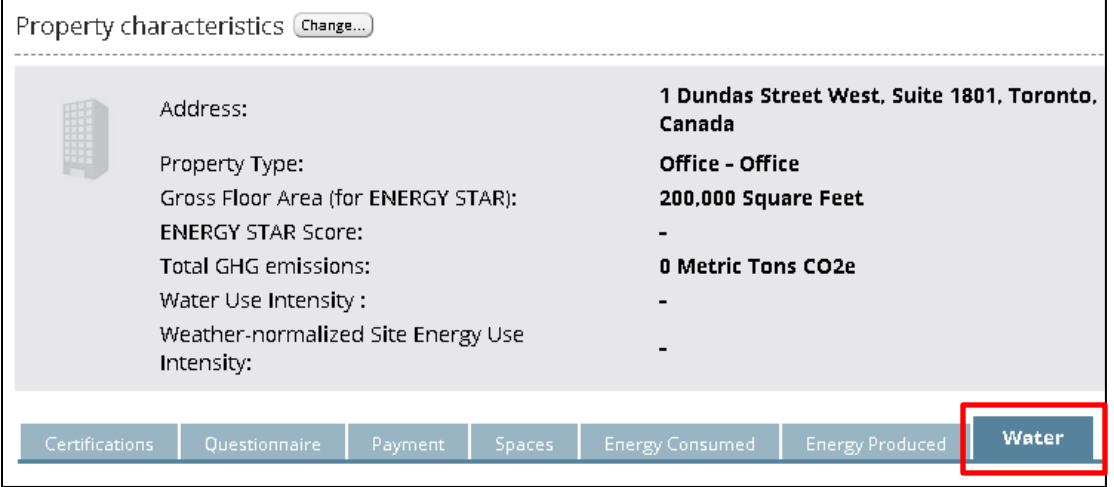

2.4. Click on the **Produced Energy** tab and perform the same steps to create an energy produced meter (if applicable) – this is not necessary for obtaining points in BOMA BEST.

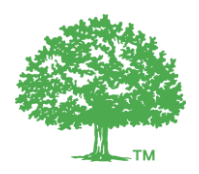

### **3. Add energy and water consumption information**

Now that the meter has been created, it is time to add data.

3.1. Click **Open** on the meter.

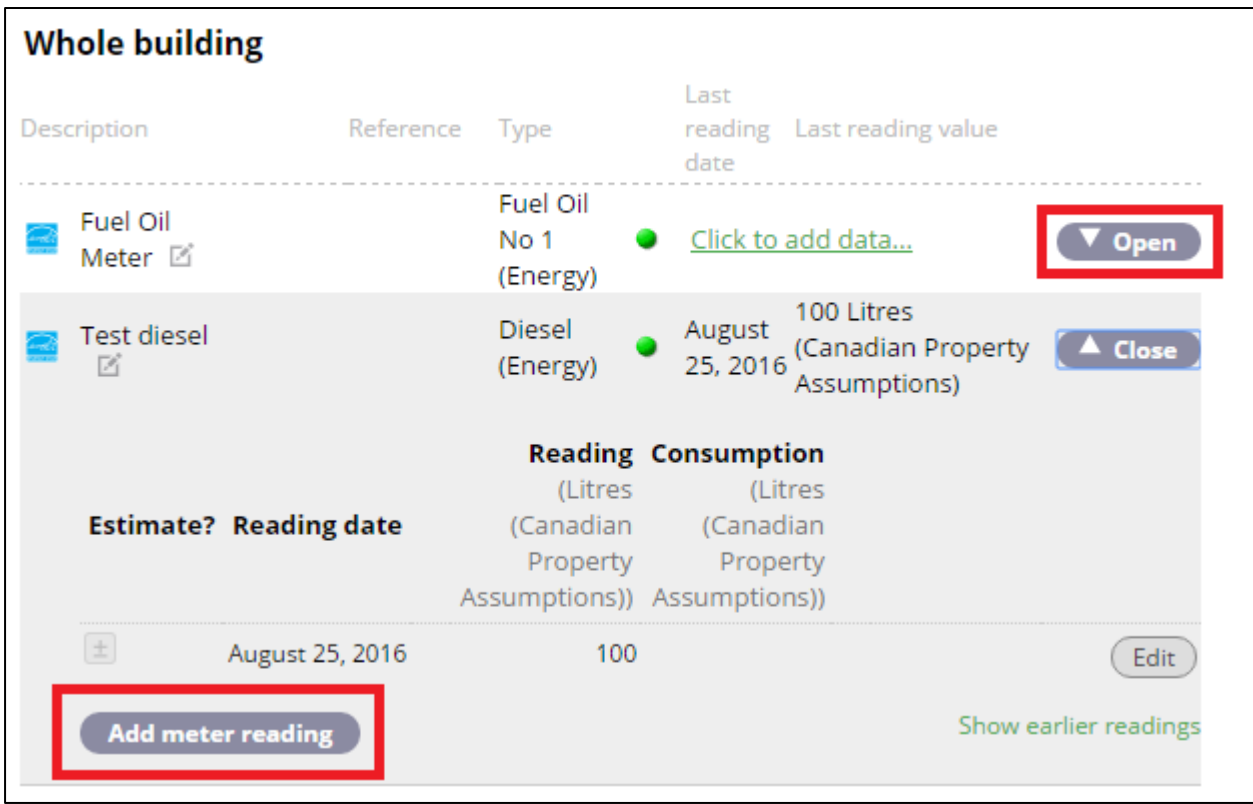

#### 3.2. Click on **Add meter reading**

- 3.3. Indicate whether this data is an estimate or not. Please note that estimates cannot be accepted for calculating ENERGY STAR Scores.
- 3.4. Identify the consumption period and enter the data.
- 3.5. Enter 24 consecutive months of energy consumption. Twelve months of data are required in the water section to obtain a water use intensity (WUI).
- 3.6. Users are encouraged to continuously enter consumption data in this section as it becomes available. The performance metrics (ENERGY STAR Score and Energy Use Intensity) will also change as a result of the new data.

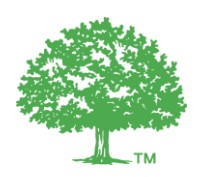

### **4. Synchronize your account to Push with ENERGY STAR**

4.1. From the building's **Property Characteristics** page, click **Change.**

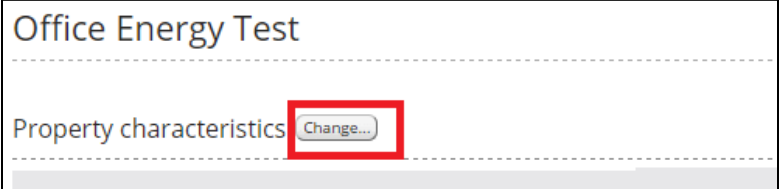

4.2. Check that an accurate (approximate) value has been entered in **Year Built**.

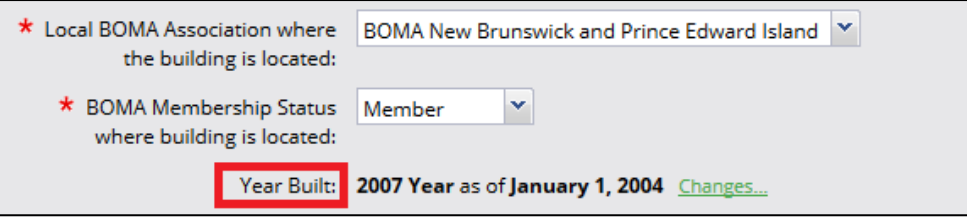

4.3. Enter an **"as of"** date. Use the same date that was selected in step 1.11.

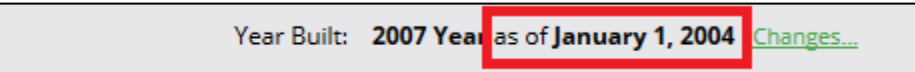

4.4. Scroll down to the **Location** section. Enter an accurate and complete address by clicking on **Look up location** (necessary for the system to determine the nearest weather station).

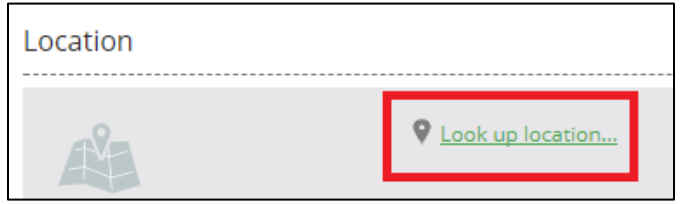

4.5. Scroll down to the **ENERGY STAR** section.

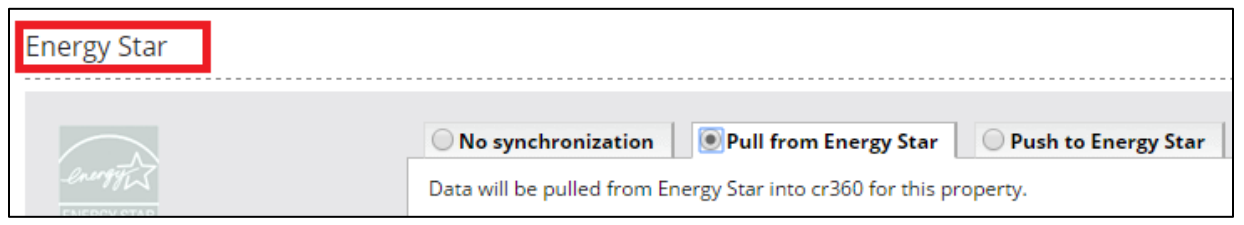

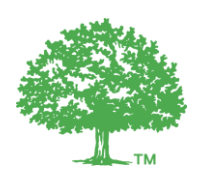

4.6. Select **Push to Energy Star**. Leave the field called "Portfolio Manager ID" blank.

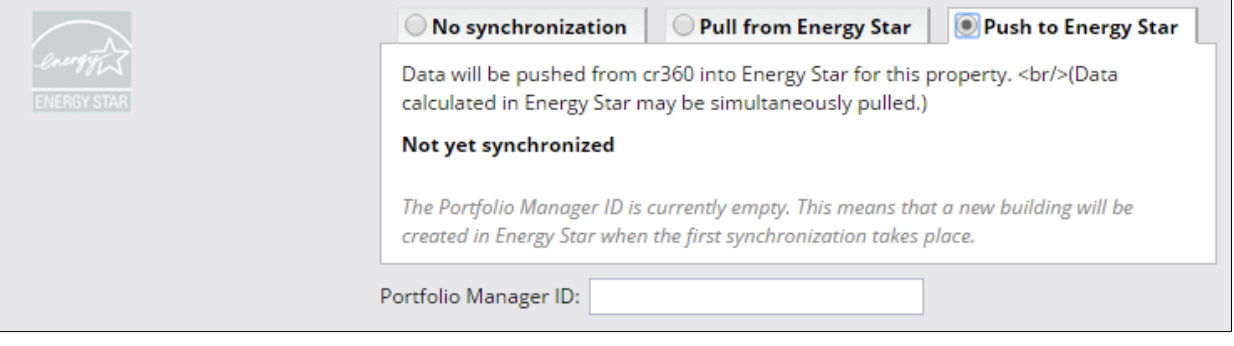

- 4.7. Scroll to the **Building Characteristics** section. Information in three areas is required:
	- Gross Floor Area (for ENERGY STAR)
	- Occupancy Percentage
	- Number of Buildings
- 4.8. Scroll to **Gross Floor Area (for ENERGY STAR)**. Enter the Gross Floor Area that should be used to calculate your energy and water performance (can differ from the amount entered to calculate fees).

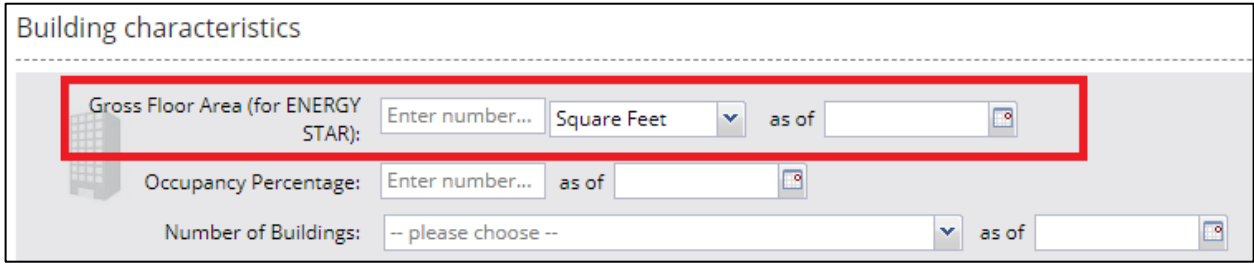

### The value entered here MUST include the following spaces:

- Lobbies
- Tenant Areas
- Common Areas
- Meeting Rooms
- Break Rooms
- Atriums (ground floor only)
- Restrooms
- Elevator Shafts
- Stairwells
- Mechanical Equipment Areas
- Basements
- Storage Rooms

The following spaces must NOT be included in this value:

- Exterior spaces
- Balconies
- Patios
- Exterior Loading Docks
- Driveways
- Covered Walkways
- Outdoor Courts (Tennis, Basketball, etc.)
- The interstitial plenum space between floors
- Crawl Spaces
- Parking (indoor or outdoor).

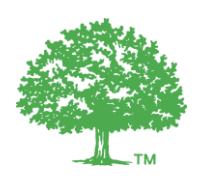

4.9. Enter an **"as of"** date. Use the same date that was selected in step 1.11.

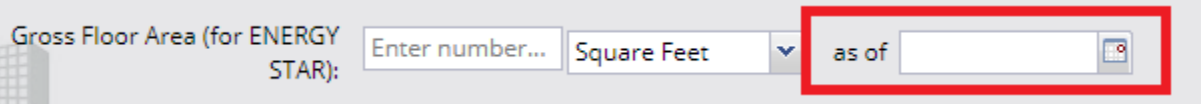

4.10. Scroll to **Occupancy Percentage**. Enter the occupancy in percentage.

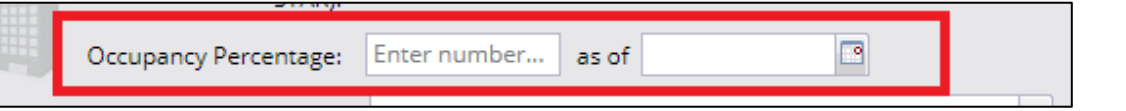

- 4.11. Enter an **"as of"** date. Use the same date that was selected in step 1.11.
- 4.12. Scroll to **Number of Buildings**. Use the dropdown to select the description that best fits your building. If you have data for your building exclusively (even if the building is part of a larger complex, select "One: My property is a single building". **NOTE**: Performance values may not be generated if you select "None" or "More than One".

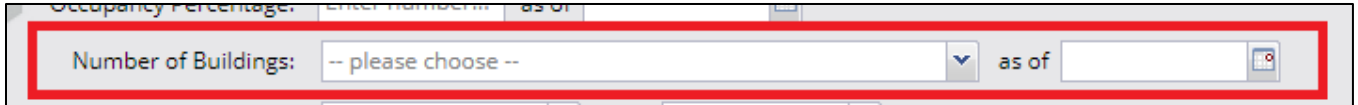

- 4.13. Enter an **"as of"** date. Use the same date that was selected in step 1.11.
- 4.14. Click **Save** at the bottom of the page
- 4.15. Within 24 hours, the property should perform its synchronization. Once this has been completed, you will see performance metrics in the Summary grey box on your **Property Characteristics** page. Synchronization is performed automatically every 24 hours. Only the values that appear in this summary can be used in the BOMA BEST questionnaire. The verifier will request to review this summary during the verification.

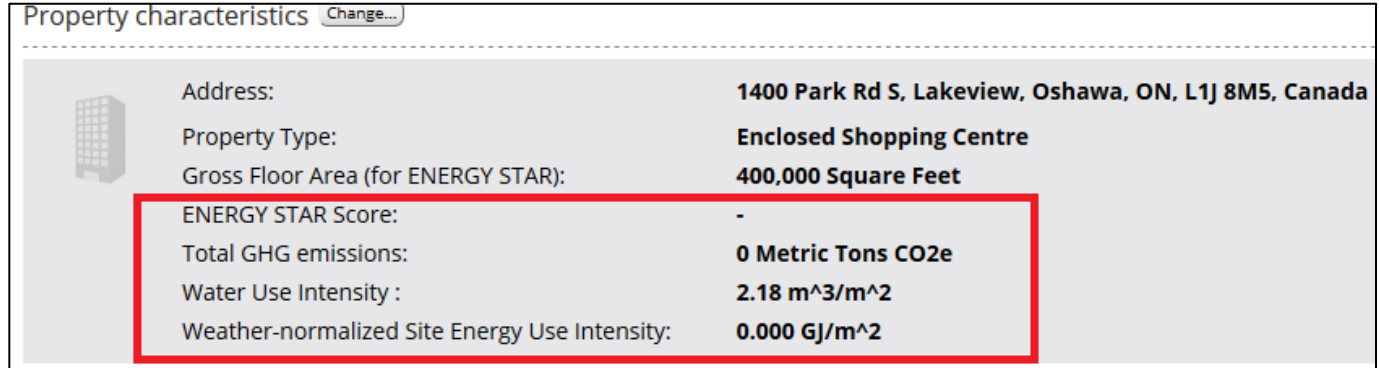

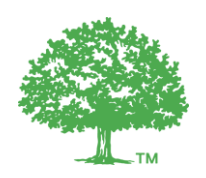

4.16. Transcribe these values into the appropriate fields in your BOMA BEST questionnaire.

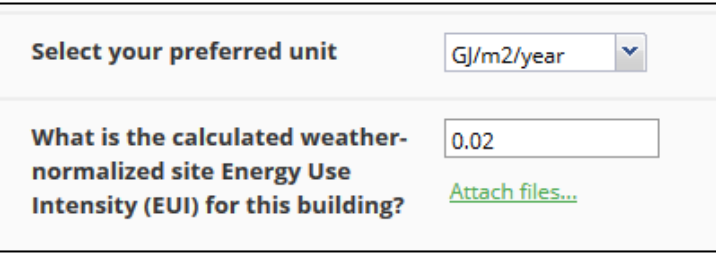

For more details on exactly what data must be provided to obtain performance values, consult the **FAQ**.

**Have questions about this process? Refer to the FAQ on the following pages.**

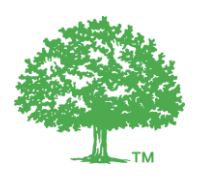

# **FAQ**

### **1. What kind of information is necessary to obtain the weather-normalized site Energy Use Intensity (EUI), Water Use Intensity (WUI) and ENERGY STAR Score (if applicable)?**

Consult the ENERGY STAR Portfolio Manager FAQ for BOMA BEST buildings [here.](http://bomacanada.ca/wp-content/uploads/2016/09/ENERGY-STAR-Portfolio-Manager-FAQ.pdf)

In short, to obtain a weather-normalized site EUI you must provide 24 consecutive months of energy consumption data, at a minimum. Consumption must be entered for each month (cannot be a bulk amount representing the complete 24-month timeframe). Enter consumption information for all fuel types used in the building. The entered data must not be any older than the past 36 months.

To obtain a WUI, enter water consumption data representing 12 consecutive months, at a minimum, for all meters (indoor and outdoor). The entered data must not be any older than the past 18 months nor should it represent consumption during periods of major renovations.

To obtain an ENERGY STAR Score, your building must be eligible (see the above FAQ) and your account must contain energy consumption data for 12 consecutive months, at a minimum.

### **2. Why haven't values appeared in the Summary grey box on the Property Characteristics page?**

There could be a few reasons for this:

- a) You have selected Push in the ENERGY STAR section but 24 hours have not elapsed. Occasionally this may take more time.
- b) You selected Push in the ENERGY STAR section but also entered a Portfolio Manager ID (instead of leaving that space blank). This confuses the system and it is not able to correctly *push* the data. Delete the Portfolio Manager ID and click "Force refresh".
- c) The "as of" date for Year Built and Energy Star Gross Floor Area is not a date this is before your first meter entry. Modify the "as of" date. Click "Save" on the bottom of the Building Registration page.
- d) Errors have been found with the synching. Sometimes errors will appear in the ENERGY STAR section of the registration page. If you see an error, click on it. Follow the instructions to resolve them then click "refresh".

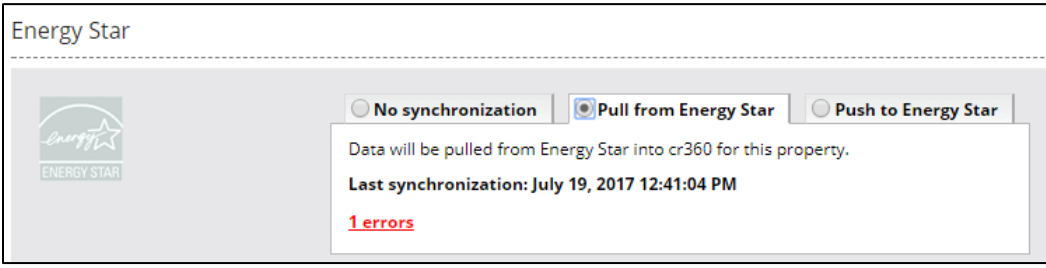

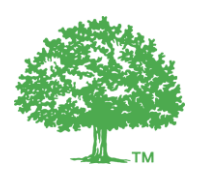

e) If it none of the above have resolved the issue, and you have waited 24 hours since the last "Refresh", email *[info@bomabest.org](mailto:info@bomabest.org)* (include the name of your building as it appears in the BOMA BEST portal).

### **3. Why is there a Portfolio Manager ID on my building's registration page?**

Once the steps outlined in this document have been completed, the property will automatically synch with ENERGY STAR in order to generate the correct performance values within the BOMA BEST Online Portal. This auto-creates an ENERGY STAR account for the building in Portfolio Manager. You do not have access to this but it must exist in order to calculate your building's performance. You will see the auto-created account number in the ENERGY STAR section of the registration page.

#### **4. I have more questions about ENERGY STAR and BOMA BEST**

Much more information on benchmarking in BOMA BEST is available in th[e ENERGY STAR FAQ.](http://bomacanada.ca/wp-content/uploads/2016/09/ENERGY-STAR-Portfolio-Manager-FAQ.pdf)